# **Completing OneStop Vegetation Screen**

**» Intended User: Public Land applicants**

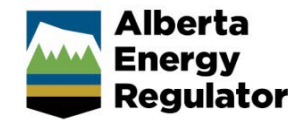

## Overview – Vegetation Screen

This quick reference guide (QRG) describes how to complete the Vegetation screen in OneStop. The Vegetation screen is used for disposition applications and amendments for all disposition types.

By getting here you have already initiated an application or amendment with one or more public land dispositions, and now need to complete the Vegetation screen for each activity.

## Getting to Vegetation Screen

There are two ways to reach to the Vegetation screen:

Click **Vegetation** in the left navigation bar.

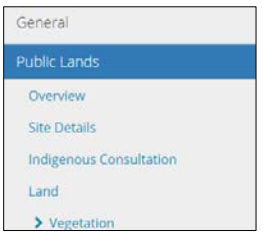

or

From the Land screen click **Next** at the bottom left corner of screen**.**

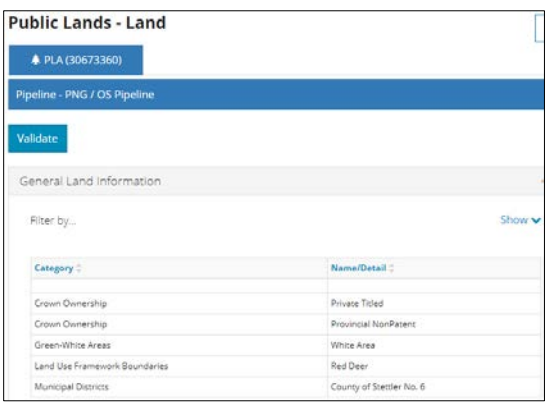

 $Next$ 

#### Natural Region Information

OneStop automatically fills in the **Region** and **Sub-Region** columns based on the spatial intersection in your activity shapefile.

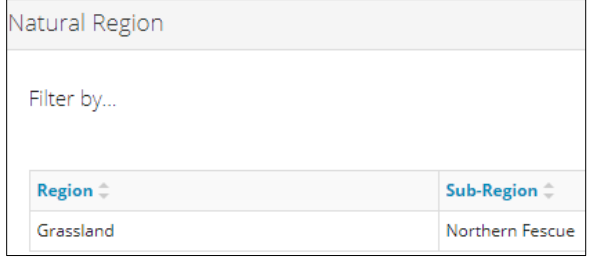

### Filtering Results

1. Filter results by any column field. Click **Show** on the right side of the pane.

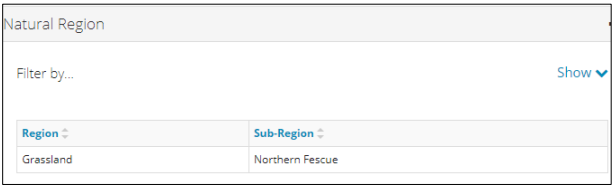

2. Select the data filter from the drop-down menu for each applicable field. Click **Apply Filters.**

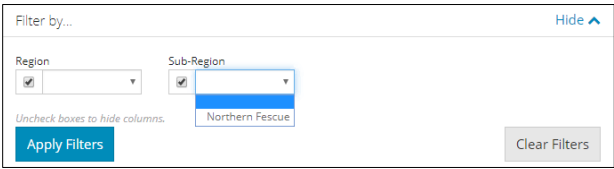

3. Click **Clear Filters** on the right side of the pane to remove your selection.

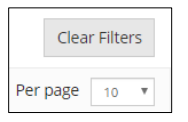

4. Optional: Click **Hide** on the right side of the pane to hide the filters.

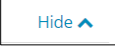

#### **Tip:**

Repeat the steps above to filter information in any pane.

#### Endangered and Threatened Plant Ranges

OneStop automatically fills in the **Intersected Plant Ranges** column based on the spatial intersection in your activity shapefile.

Alberta Energy Regulator June 2020

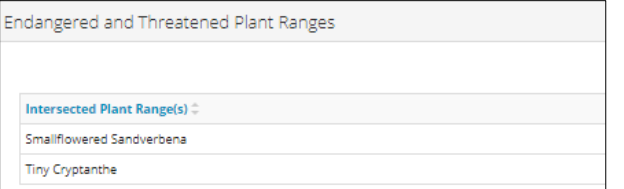

If there are none it will display "No items added".

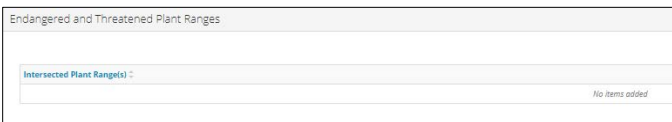

1. **Mandatory**: Select **Yes** or **No** if a plant survey is required.

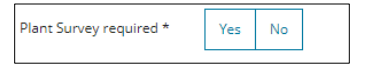

- a) If **No,** no further action is required.
- 2. If **Yes**, provide additional information.

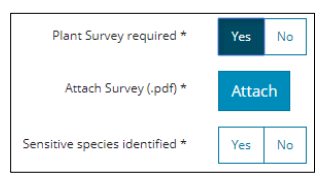

3. **Mandatory**: Click **Attach** to include a survey in PDF format.

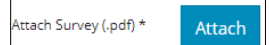

4. **Mandatory**: Select **Yes** or **No** if sensitive species have been identified.

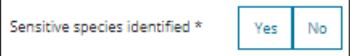

- a) If **No**, no further action is required.
- b) If **Yes**, the Endangered/Threatened Plant Species text box appears. Enter the **endangered/threatened plant species**.

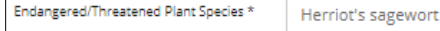

#### Additional Information

 $\Box$ 

1. Optional: Enter **additional details** about vegetation.

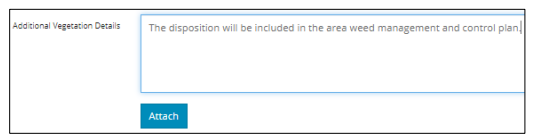

2. Optional: Click **Attach** to include supporting documents in PDF format.

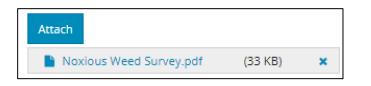

## Validate Entry

1. Click **Validate** at the top or bottom left corner of screen. Errors will display in red. Fix errors.

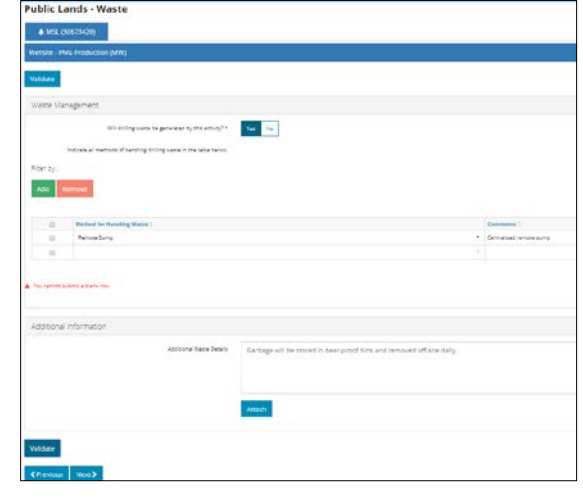

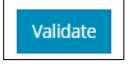

### **Tip:**

Validate and fix errors as you go. You cannot complete your submission until all errors have been fixed.

## Save Entry

2. **Mandatory**: Click **Save** at the bottom right corner of the screen to save your entry.

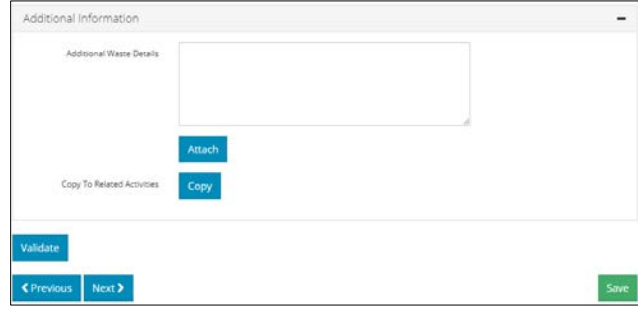

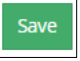